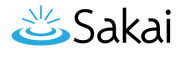

# **How do I customize the look and feel of pages in Lessons?**

If you have used cascading style sheets (CSS) in web design, you can create and upload a custom style sheet to adjust the layout, design, and formatting of your lesson pages.

*Note: Creating a custom style sheet for Lessons is recommended for advanced designers only.* 

## **Create a style sheet for your lesson pages.**

On your computer, create a CSS file to use. You can download and edit the one attached below to get started.

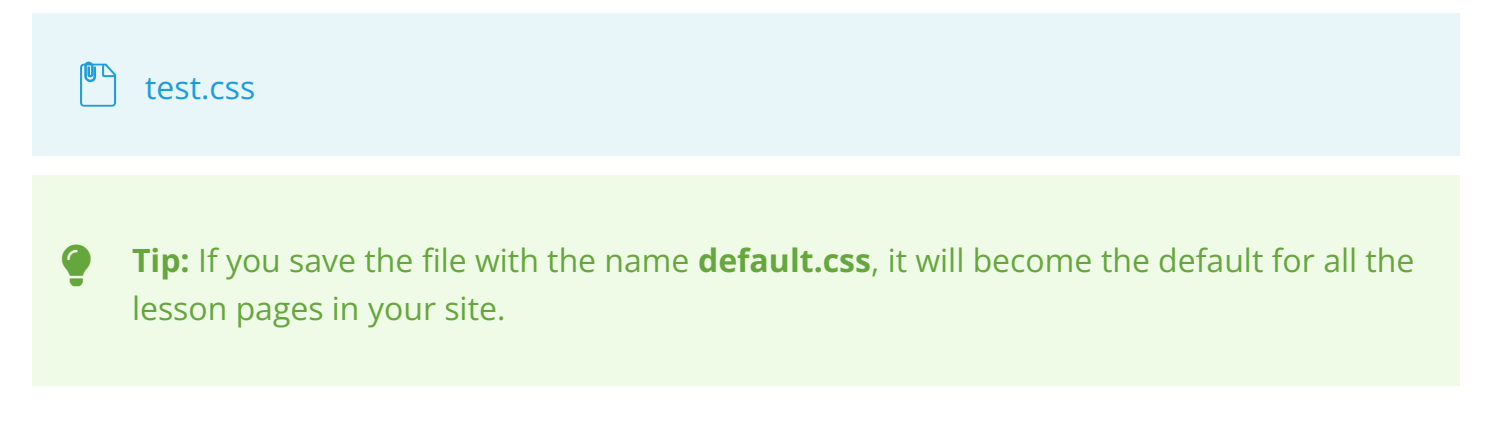

#### **Go to Lessons.**

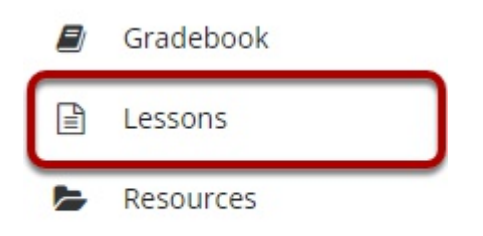

Select the **Title** of the lesson page (e.g., **Lessons**, **Activities**, **Week: 1**) from the Tool Menu in your site.

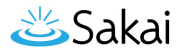

### **Edit the page title or style.**

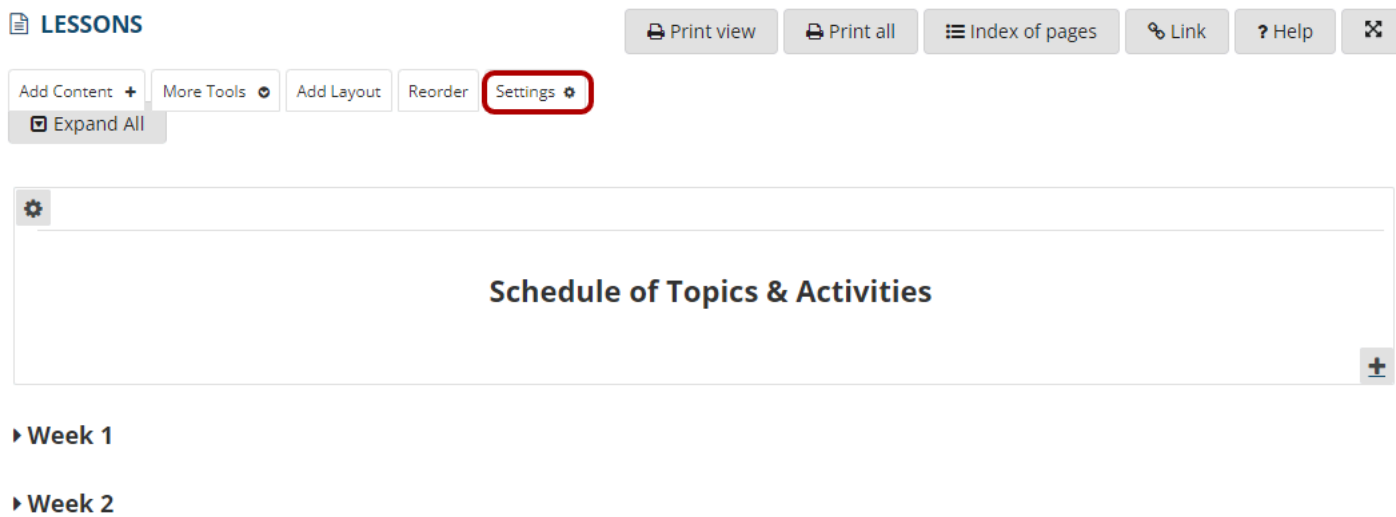

▶ Week 3

Select the Settings button at the top of the page.

### **Choose the CSS file to upload.**

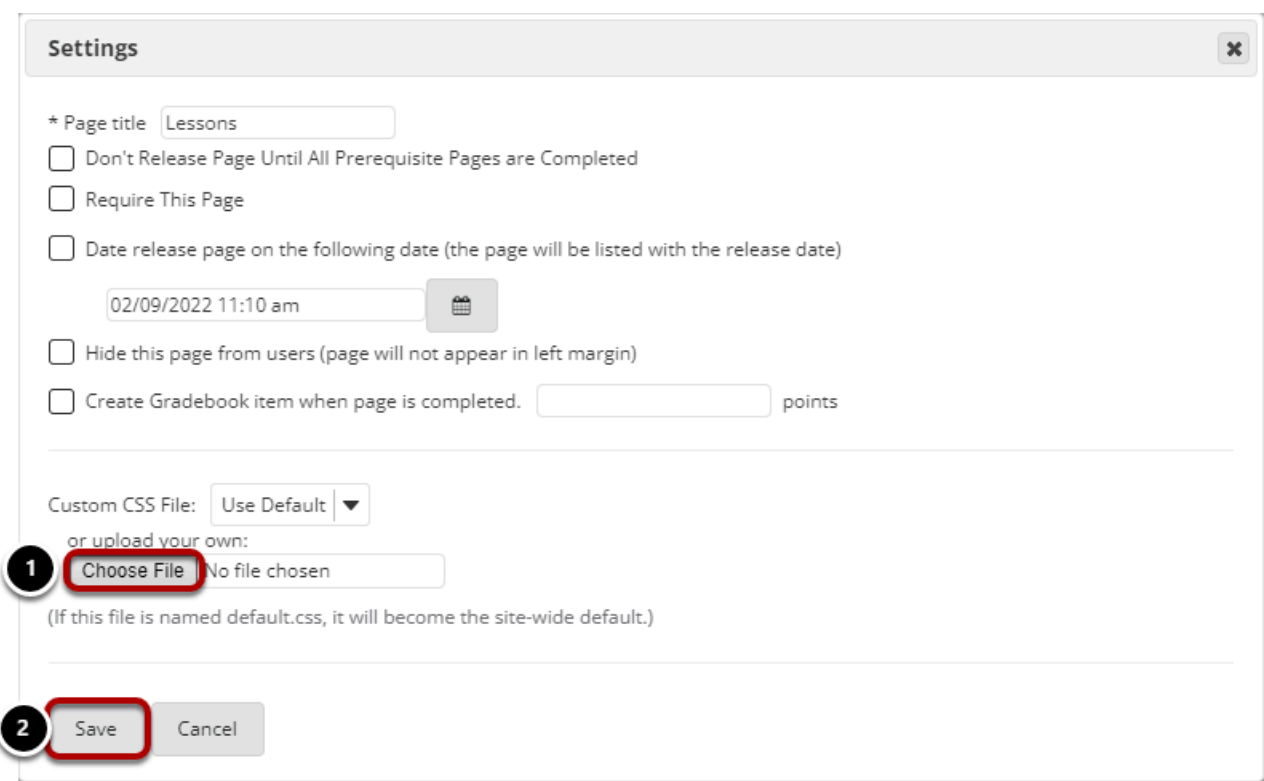

In the *Settings* window:

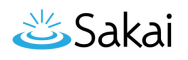

- 1. Under *Custom CSS File*, use the **Choose File** button to select and upload a CSS file from your computer.
- 2. Select **Save**.

# **View changes.**

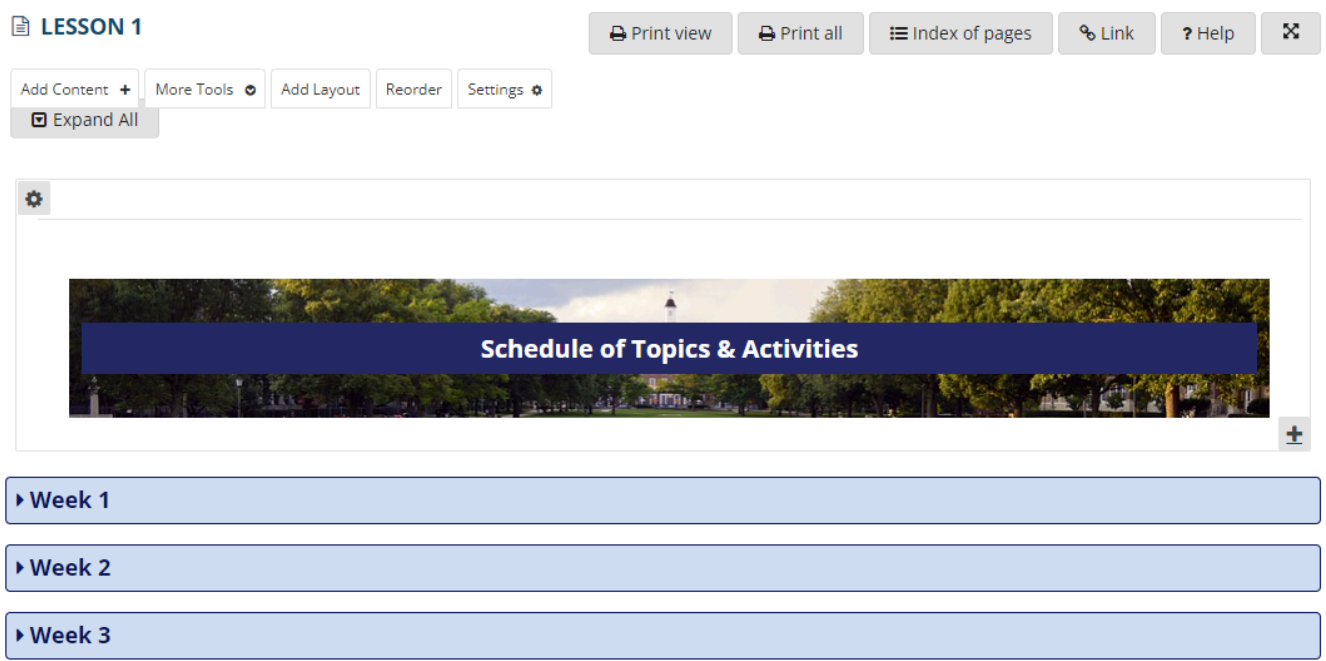

You will be returned to your lesson page with the new formatting in place.

# **Apply additional styling.**

If your file contains custom formatting to apply to particular elements on the page, you can use the *Custom CSS class* option on each of those items. For example, to change the style of buttons.

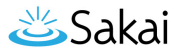

### **Edit the item.**

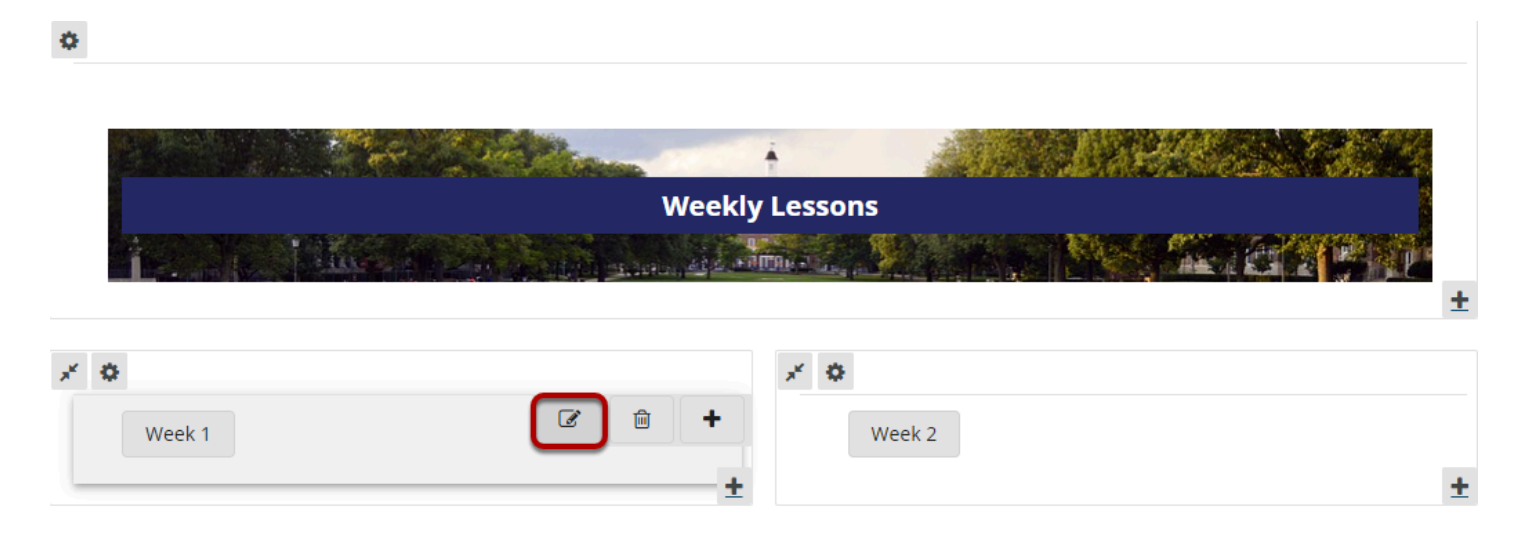

Select the **Edit** (**pencil and paper**) icon for the item to edit, e.g., a link.

#### **Add a custom CSS class.**

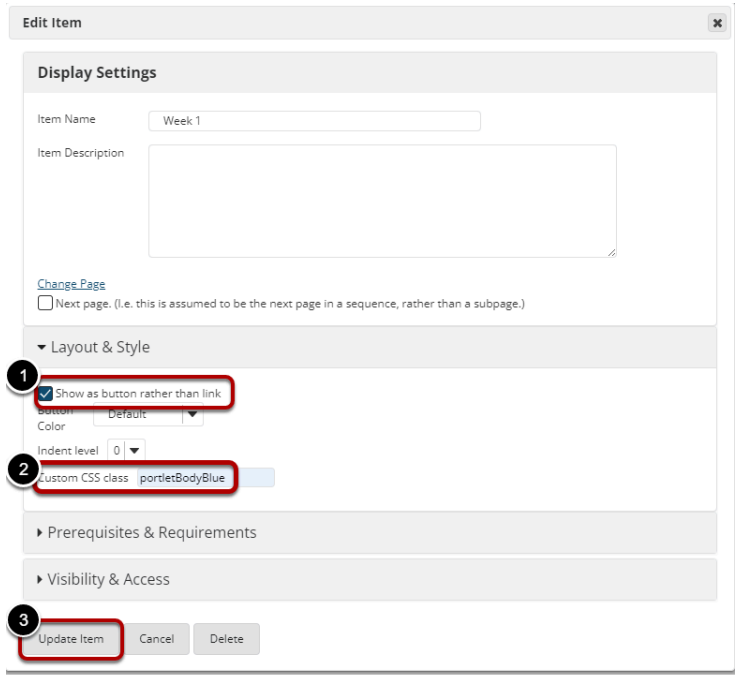

- 1. Choose the option to **Show as button rather than link**.
- 2. In the *Custom CSS class* box, enter the style needed to modify the item. In this example, we are entering "portletBodyBlue" which is one of the button styles in the style sheet attached above.

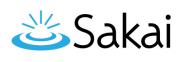

3. Select **Update Item**.

### **View the edited item.**

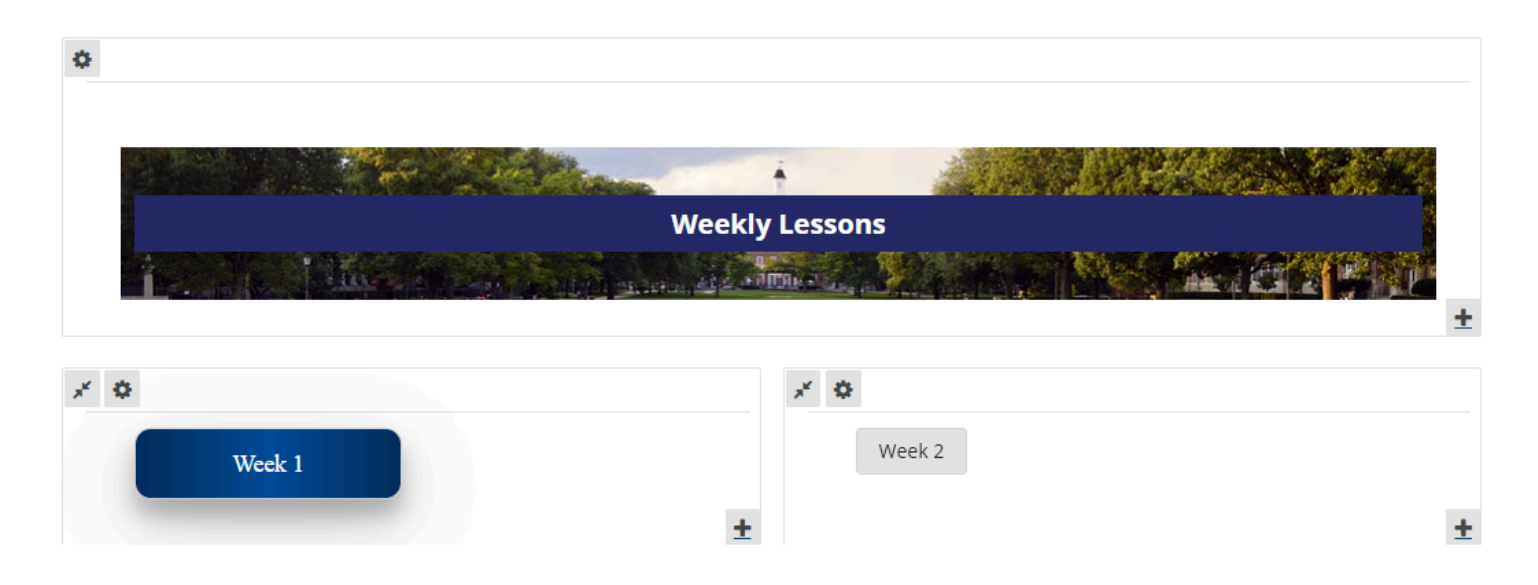

You will be returned to your lesson page with the item formatted in the appropriate style.